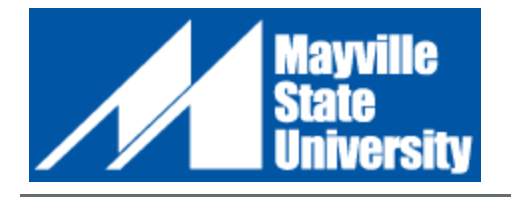

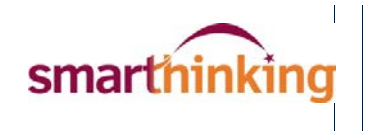

# FREE Online Tutoring for your Course is Available!

Student Support Services at Mayville State University provides students with access to online tutoring from *Smarthinking*. With *Smarthinking*, you can chat with a live tutor up to 24 hours a day from ANY internet connection. Tutors are available to work with you in a wide range of subjects including writing (for any course), math (basic math through calc II), accounting, statistics, finance, economics, biology, anatomy & physiology, physics, chemistry, office applications, and Spanish.

## **To connect with a tutor, follow these steps:**

- 1. Go to **your Moodle account**
- **2.** Choose a Class
- **3.** On the left hand side of the screen choose Smarthinking
- **4.** Choose on line tutoring and subject area that you would like help in.
- **5.** Start using the white board by writing a question.

## **Need help with your Math, Science or Business coursework?**

Connect with a live tutor by choosing the subject area in which you need help under **Drop In Tutoring**. Then use the whiteboard to start a chat session with a professional tutor and type your question. After you have typed your question(s) or problem(s), click the **Enter Question** button. You may have to wait a few minutes to get connected but once you do, you'll have the tutor's full and undivided attention! You can also load graphics and PDFs into the whiteboard so if the problem that you need help with includes a drawing or graphic, choose the "Share Document" icon in the whiteboard. Using that tool, you can upload screenshots, pictures, or PDF copies of your textbook, making it easier for you and the tutor to communicate.

### **Technical Requirements**

- Minimum Operating System Version: Windows XP, Mac OS-X (10.4)
- Minimum Browser Version:
	- o Windows Internet Explorer 9, Firefox 12, or Google Chrome 20
	- o Macintosh Safari 5 or Firefox 12
- Internet Connection: 56k or greater
- Security: Cookies/Javascript enabled and pop-ups allowed for "smarthinking.com"
- Technical Support Web: http://www.smarthinking.com/support

#### **Using the Whiteboard**

There are a variety of special tools displayed across the top of the screen. Each of these is described below.

T Clicking on the **Rich Editable Text** icon allows you type text in the whiteboard so that you can chat with the tutor. When you start a session, this function is already selected by default. Just click anywhere in the whiteboard that you want to type.

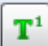

Clicking on the **Superscript** icon (or pressing the Alt  $+ \uparrow$  keys simultaneously) moves the cursor into the "exponent" or "superscript" position. To move the cursor back to the normal position, click the **Rich Editable Text** icon again (or just press the Alt +  $\sqrt{}$  keys simultaneously).

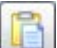

The **Share Document** tool allows you to bring PDF, PNG, GIF and JPG files to the whiteboard to share with your tutor. This is helpful because you could take a screenshot or picture of the problem on which you're working and show it to the tutor.

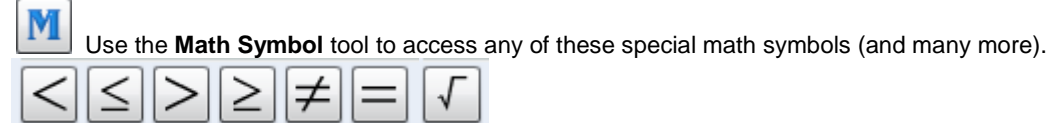

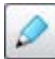

 Instead of typing your question or expression or using the Math Symbols, you can use the Free Hand tool to simply write in the whiteboard as if you were using a pencil on a sheet of paper.

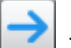

 The **Pointer** tool allows you to place an arrow on the whiteboard to direct the tutor's attention to a particular piece of the content that has been placed there.

For more detailed information about how to use the various tools in the whiteboard, click the **[Step by](http://www.smarthinking.com/m/pdf/uploads/Smarthinking_Student_Handbook.pdf)  [Step SMARTHINKING Student Handbook](http://www.smarthinking.com/m/pdf/uploads/Smarthinking_Student_Handbook.pdf)** link here or towards the bottom of your Smarthinking account page.

To see when live tutors are available to chat with you, click the *[Live Hours](http://www.smarthinking.com/m/pdf/uploads/Smarthinking%20-%20Tutoring%20Hours%20of%20Service.pdf)* link here or on your Smarthinking account page (Please note that times are shown in Eastern Time).